# **9.2 Create Pell Origination Records**

**Purpose:** Use this document as a reference to selects students who have been awarded a Pell Grant to be sent to COD for origination using ctcLink.

**Audience:** Financial Aid Staff.

The origination record establishes a student's eligibility for a specific annual award of federal Pell Grant program funds. It includes the student's annual amount calculated by your institution and cost of attendance.

You must have at least one of these local college managed security roles:

- ZD FA Pell Prcs
- ZD FA Pell Payment Prcs
- ZZ FA Pell Prcs
- ZZ FA Pell Processor

If you need assistance with the above security roles, please contact your local college supervisor or IT Admin to request role access.

# Create Pell Origination Records

### **Navigation: NavBar > Navigation > Financial Aid > Pell Payment > Originate Pell Payment**

- 1. The Origination search page displays.
- 2. Enter a New or Existing **Run Control ID**.
- 3. Select the **Search** button.
- 4. The Origination page displays.
- 5. Enter the **Institution**.
- 6. Enter the **Aid Year**  use the Aid Year in which you are processing.
- 7. Enter **Pell ID Reporting** (Federal School Code).
- 8. Leave **Student Override** box unchecked for batch processing.
- 9. Student Override can be used when processing for individual students.
- 10. Select the **Run** button.

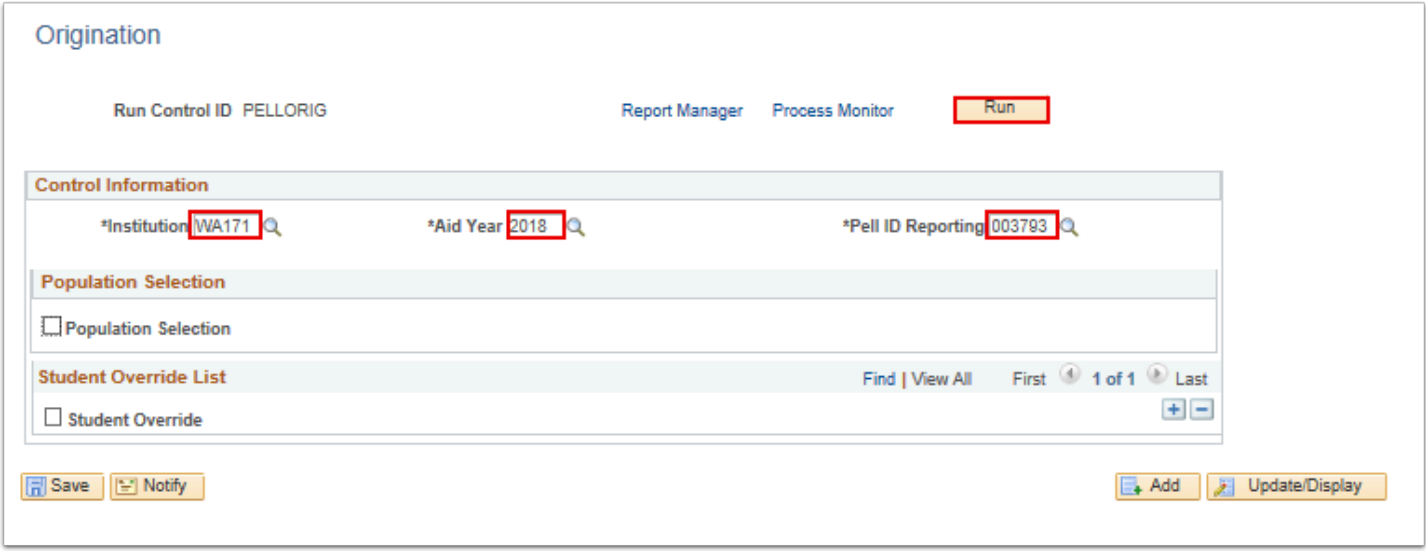

- 11. The Process Scheduler Request page displays.
- 12. Select the **OK** button.

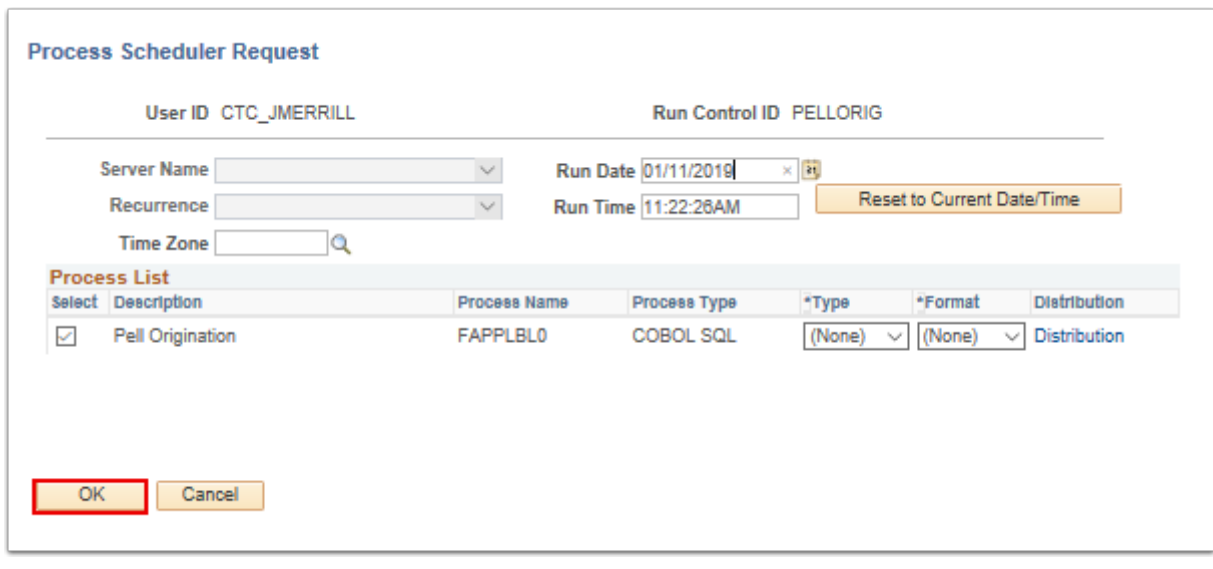

- 14. The Origination page displays.
- 15. Make note of the **Process Instance** number**.**
- 16. Select the **Process Monitor** link.

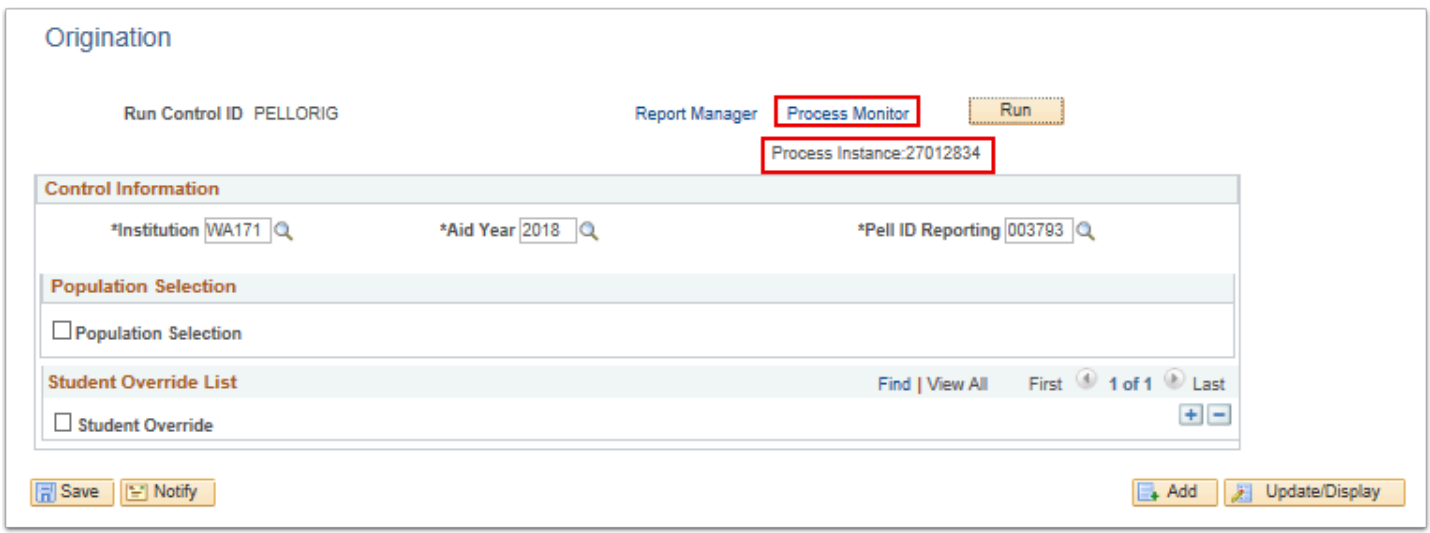

- 17. The Process Monitor page displays.
- 18. Select the **Refresh** button until Run Status = **Success** and Distribution Status = **Posted.**
- 19. Select the **Details** link.

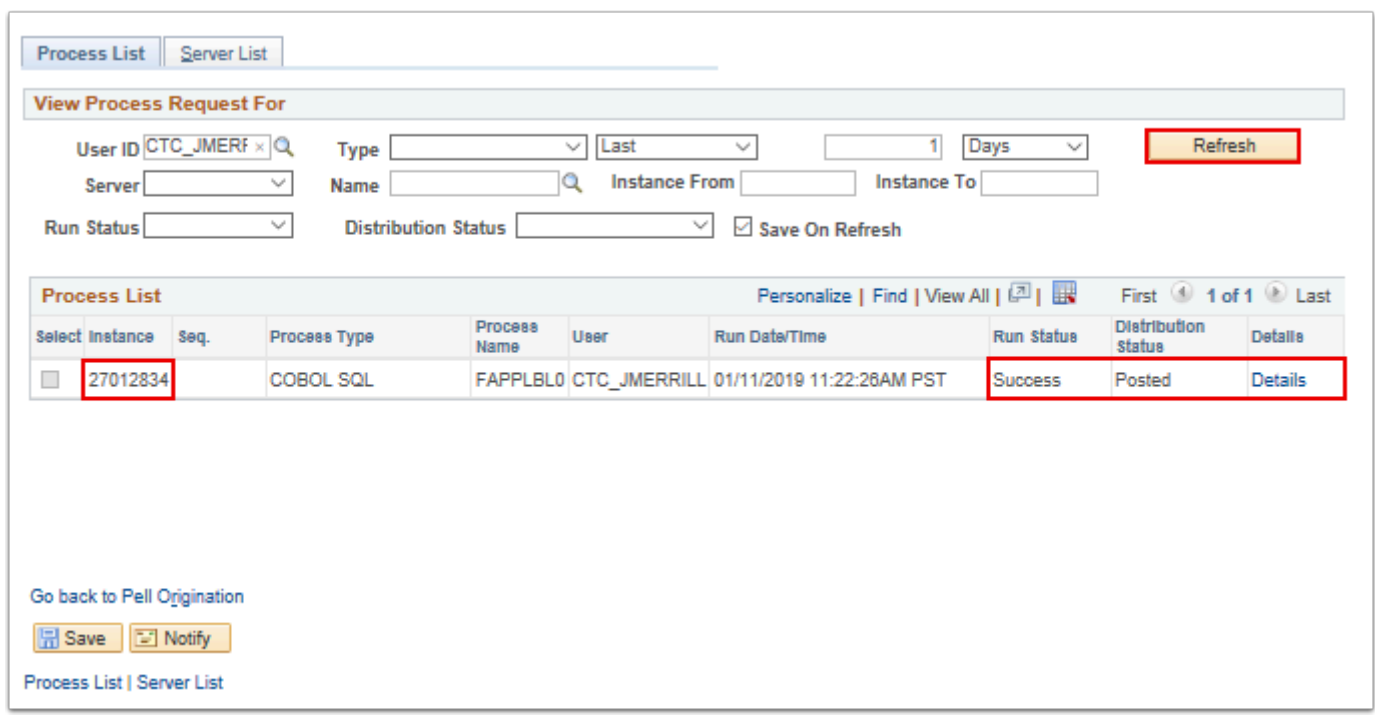

- 20. The Process Detail page displays.
- 21. Select the **Message Log** link.

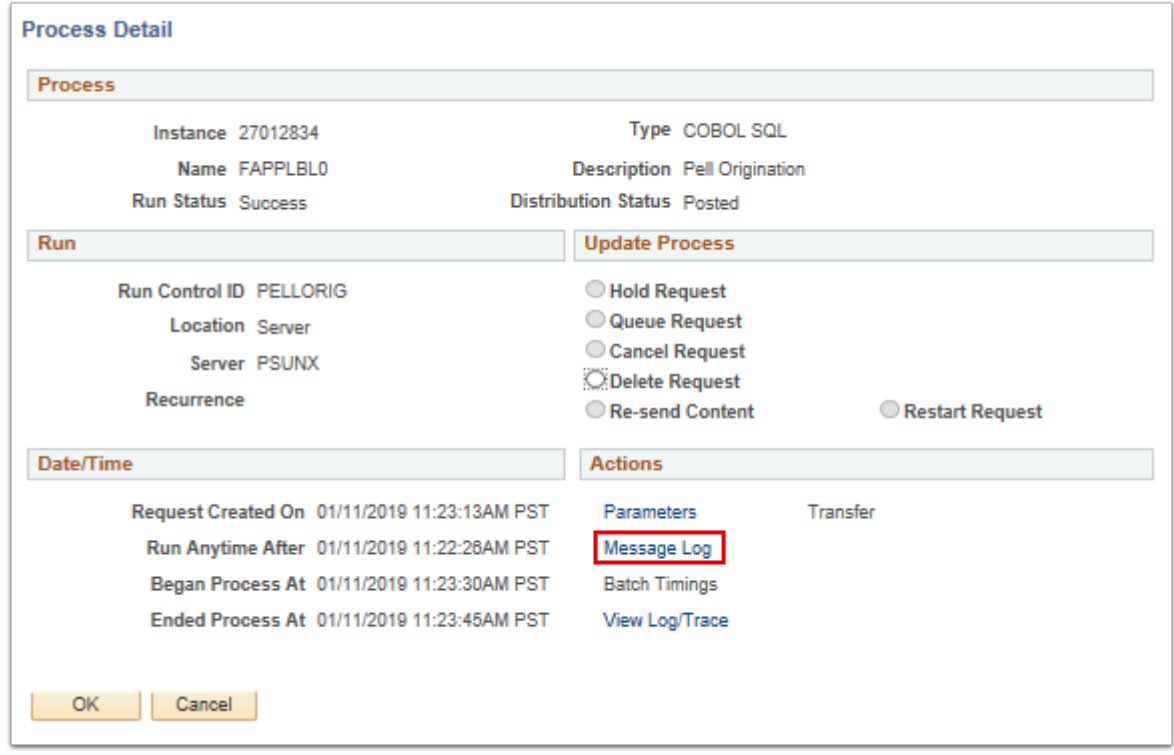

- 22. The **Message Log** displays students who have encountered an error.
- 23. Messages will include but are not limited to:
	- Pell status is either **Transmitted** or **On Hold**
	- Student's Official EFC \$\$\$\$ exceeds the MAX EFC \$\$\$\$ on Pell Payment setup
	- Correction Status is **Sent** or **Send** for student (Referring to ISIR = Unofficial)
- 24. While many of these students will appear on the **Transaction Status Report,** some will not. Review and work the student list, and re-run **Originate Pell Payment** processes as needed. (Note, if testing this process, running the **Transaction Status Report** is optional -- see steps below).
- 25. The **Message Log** will also include totals for New and Adjusted Pell Originations.

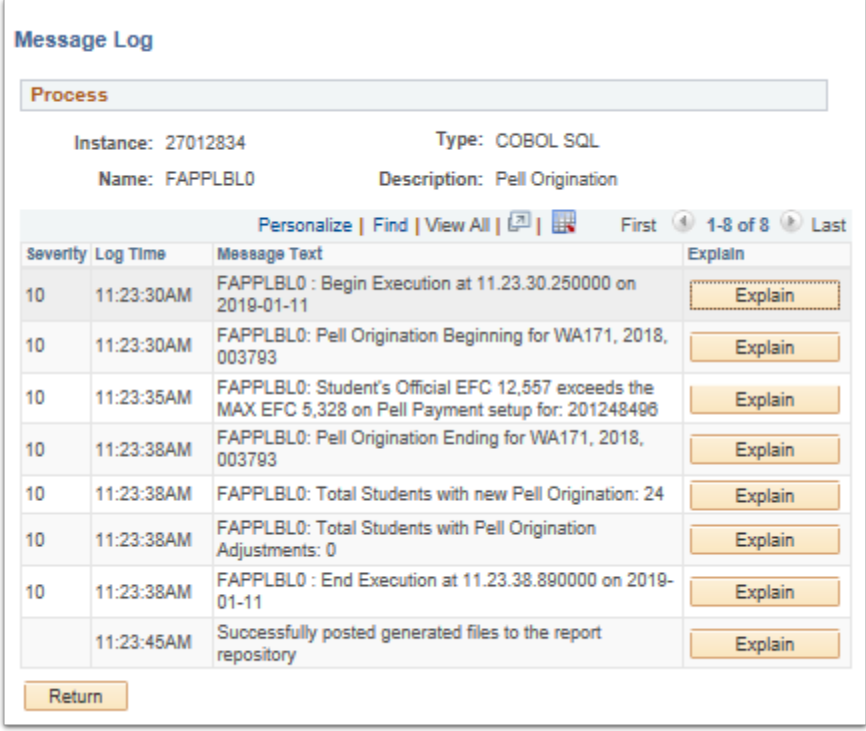

- 26. The process to create a Pell origination record is now complete.
- 27. End of procedure.

# Run Transaction Status Report

You must have at least one of these local college managed security roles:

- ZD FA Director
- ZD FA Pell Orig Reports
- ZZ FA Pell Orig Reports
- ZZ FA Pell Processor

If you need assistance with the above security roles, please contact your local college supervisor or IT Admin to request role access.

**Navigation: NavBar > Navigator > Financial Aid > Pell Payment > Origination Reports > Transaction Status** 

 Use the **Transaction Status Report** to see which Originations are "**On Hold**" (will not leave ctcLink due to system errors), or which ones have been set to "**Review**". Perform the necessary clean-up to the records, and re-run Pell Originations again, and move the data through the steps to outbound to EdConnect\*.

\*If testing, data will not be imported to EdConnect.

- 1. The Transaction Status Search Criteria page displays.
- 2. Enter the desired **Run Control ID**.
- 3. Select the **Search** or **Add** button.

#### **Pell Records by Trans Stat**

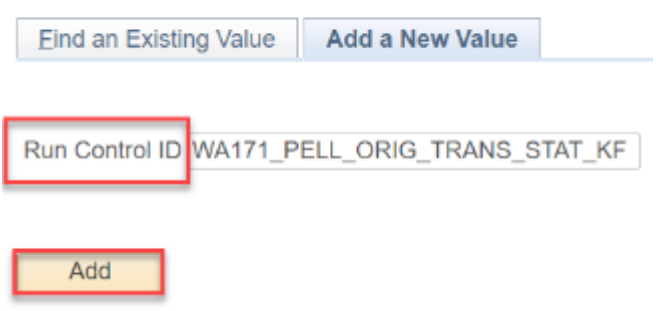

- 4. The Pell Records by Transac Status search page displays.
- 5. Enter:
	- **Academic Institution** = i.e., WA171
	- **Aid Year** = i.e., 2018
	- **Pell Transac Status** = .i.e., "On Hold", or "Review"
- 6. Select the **Run** button.

#### Pell Records by Transac Status

Run Run Control ID WA171 PELL ORIG TRANS STAT KF Report Manager **Process Monitor Report Request Parameters** \*Academic Institution WA171 Q Spokane CC \*Aid Year 2018 Q 2017-2018 Financial Aid Year \*Pell Transac Status On Hold  $\checkmark$ **PSave P** Notify  $\Box$  Add Update/Display

- 7. The Process Scheduler Request page displays.
- 8. Select the **OK** button.

**Process Scheduler Request** 

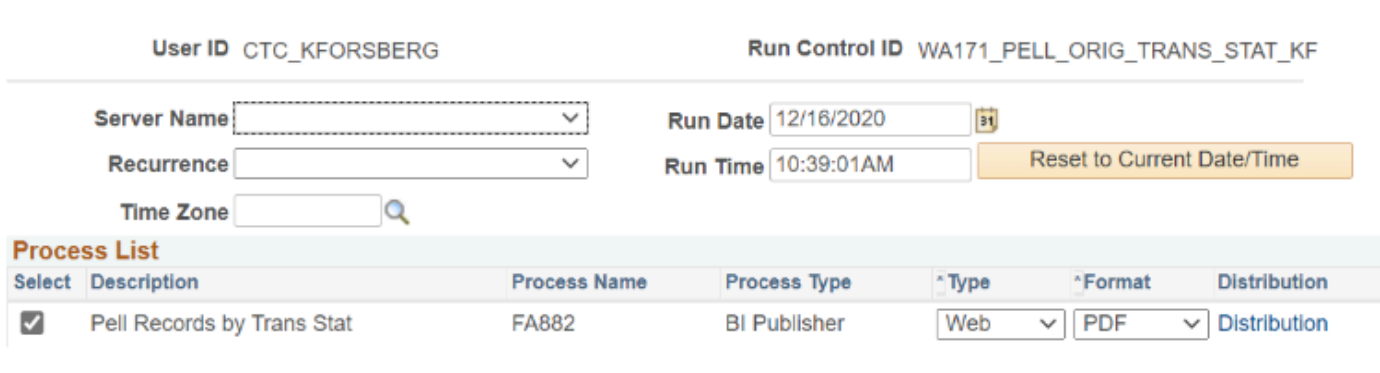

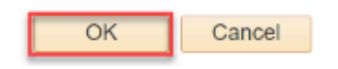

- 9. The Pell Records by Transac Status search page displays.
- 10. Select the **Process Monitor** link to track the **Run Status** of this report.

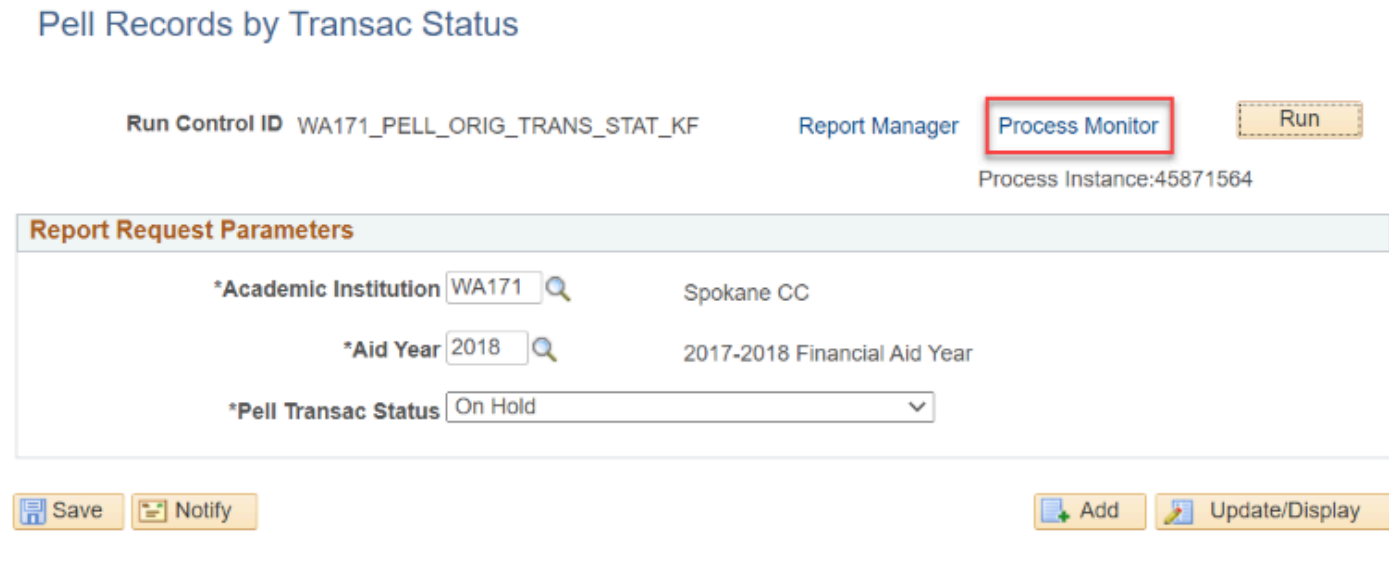

- 11. The Process Monitor page displays.
- 12. At the **Process List** tab, ensure the job runs to **Success** and **Posted**.
- 13. Select the **Report Manager** link.

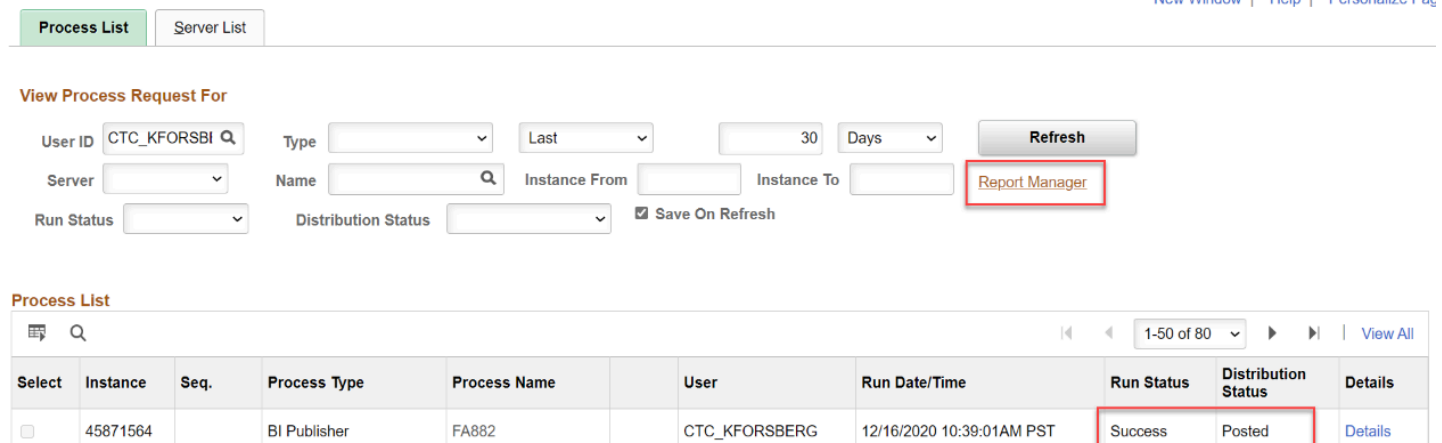

14. At the **Report Manager** page, select the .pdf file link.

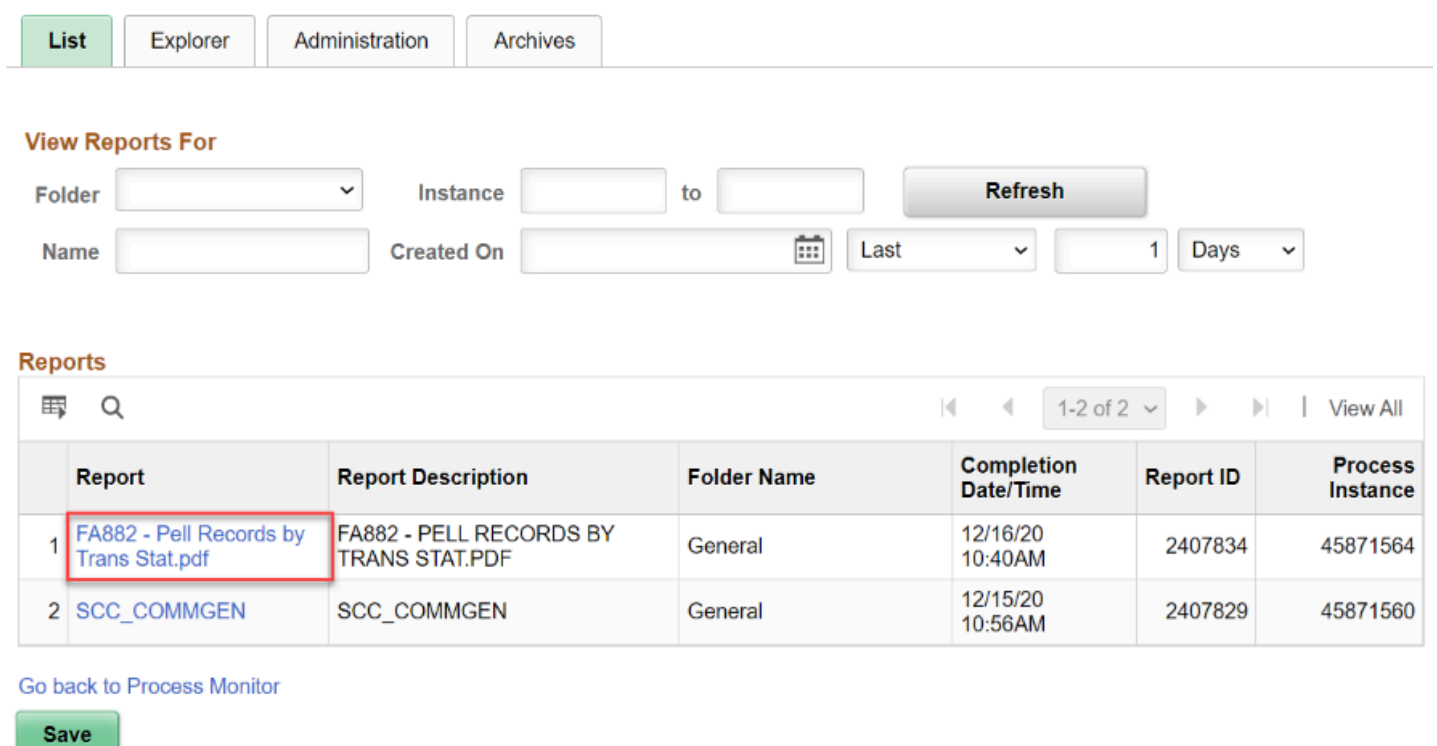

- 15. The Report page displays.
- 16. Select the **Pell Records by Trans Status.pdf** link again to open the report.

#### Report

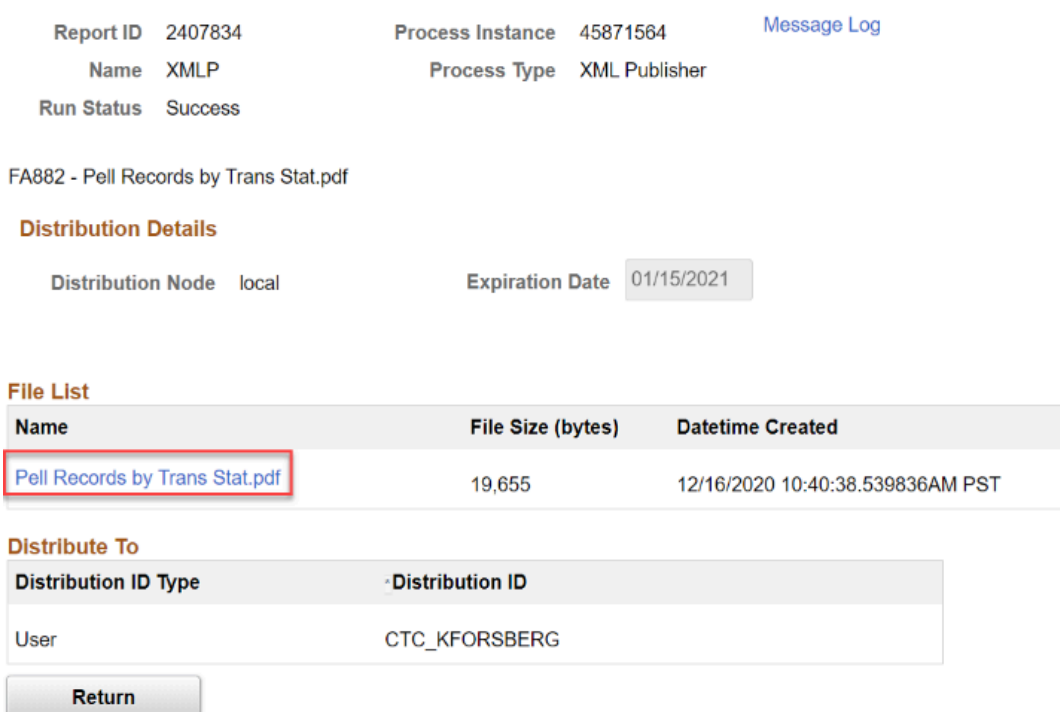

#### 17. The Report displays.

18. Review the students on the report.

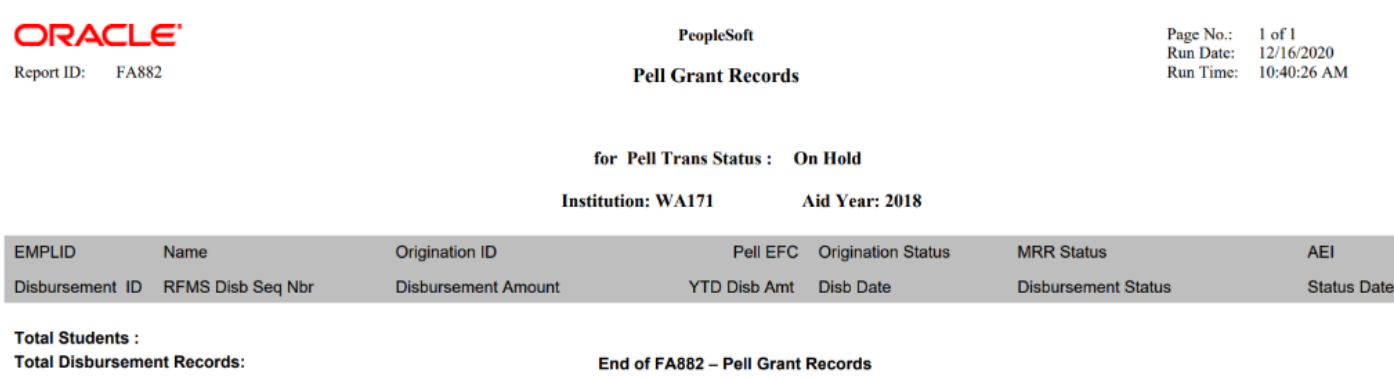

### 19. End of procedure.